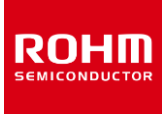

**Switching Regulator Series** 

# **Usage of SPICE Macromodel (for DC/DC)**

This application note explains how to install SPICE macromodels (hereafter "SPICE models") and how the circuit symbols are configured.

## **Contents**

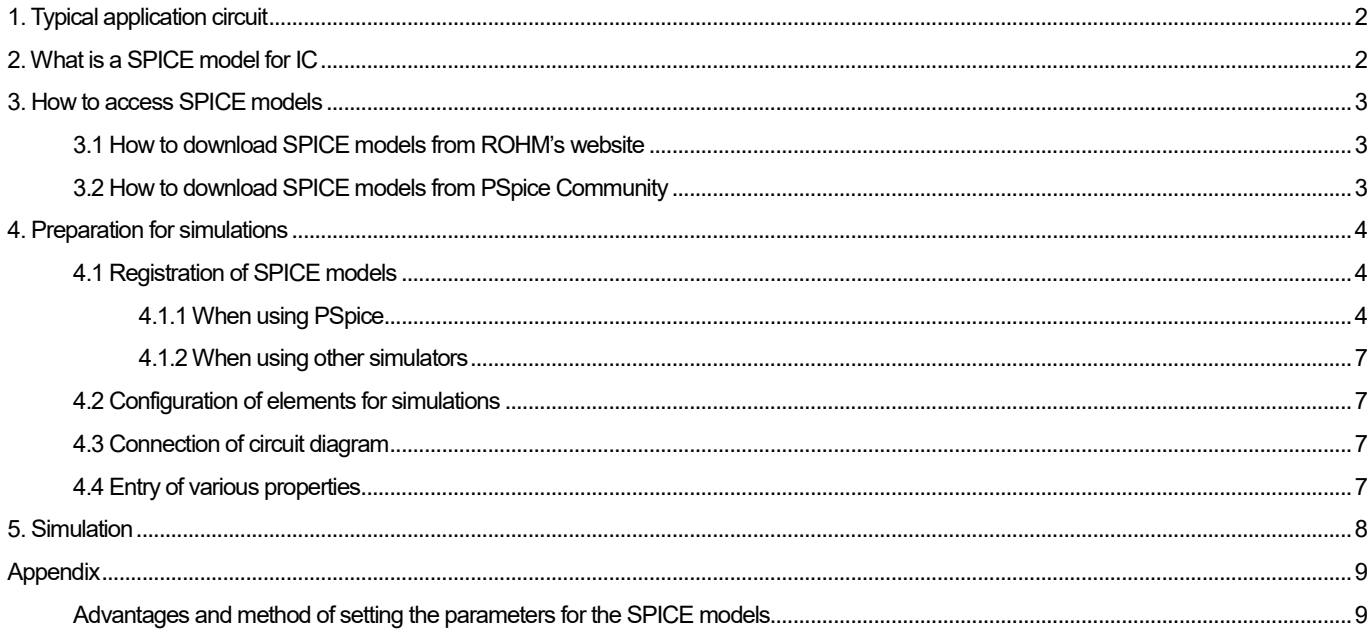

## <span id="page-1-0"></span>**1. Typical application circuit**

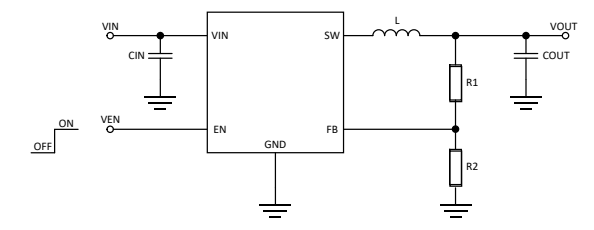

Figure 1. Basic circuit diagram of adjustable output type DC/DC

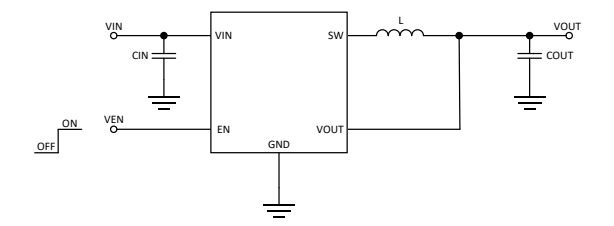

Figure 2. Basic circuit diagram of fixed output type DC/DC

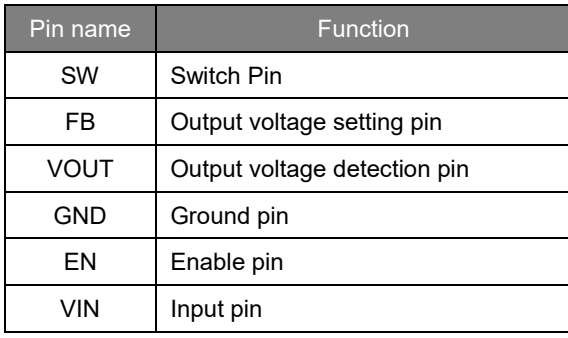

## <span id="page-1-1"></span>**2. What is a SPICE model for IC**

When you use various types of SPICE simulators, the simulation time tends to increase with the number of elements (nodes) inside the IC. Naturally, a shorter simulation time is preferable for users. Therefore, it is necessary for a circuit to be simplified so that the number of nodes is reduced. A SPICE model is a simplified circuit described by a programing language (Figure 3).

However, since a single SPICE model may not be able to reproduce all the functions and operations of the actual equipment, multiple SPICE models are used to complement each other in such a case. Accordingly, it is necessary to use the SPICE models that are suitable for each application.

Examples shown below are the functions that are simplified when a circuit is converted into an equivalent circuit.

- **•** Temperature characteristics
- Operations of parasitic elements
- **•** Specific operations
- Characteristics of the terminal protection diodes
- **•** Terminal impedance

Since other functions are also simplified, please contact us before you evaluate the characteristics that are not listed in the modeling reports attached to the SPICE models.

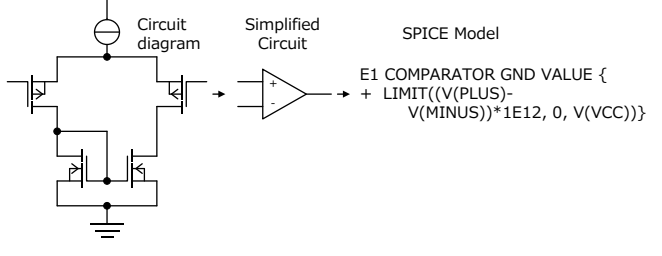

Figure 3. Steps for creating a SPICE model

## <span id="page-2-0"></span>**3. How to access SPICE models**

<span id="page-2-1"></span>3.1 How to download SPICE models from ROHM's website

Open ROHM's home page (Figure 4).

URL

https://www.rohm.com

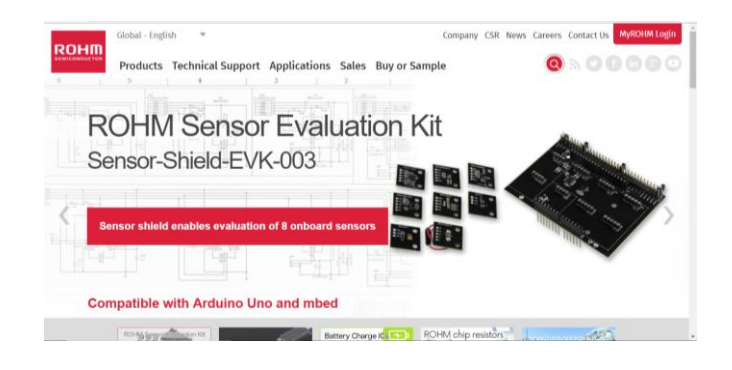

Figure 4. ROHM's home page

Next, click [Technical Support] -> [Design Support] -> [Design Simulation Models] in this order (Figure 5).

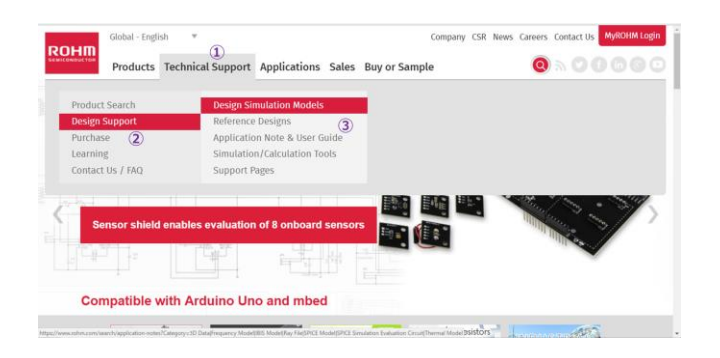

Figure 5. How to access SPICE models from the ROHM's website

The next window is displayed (Figure 6).

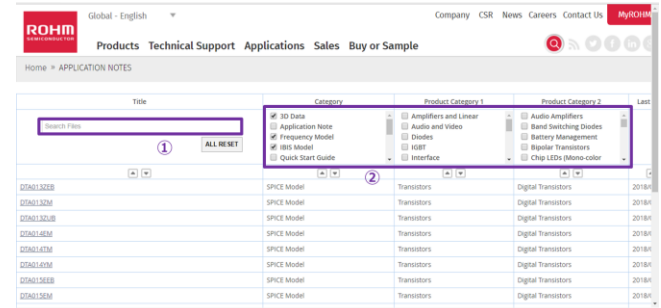

Figure 6. Page for the design simulation models

There are two ways to obtain the SPICE models on this page.

- 1. Enter the product name under [Title] to search.
- 2. Check the applicable check boxes in [Category], [Product Category 1], and [Product Category 2]. Select the product name from the displayed list.

## <span id="page-2-2"></span>3.2 How to download SPICE models from PSpice **Community**

Open the special page for ROHM in PSpice Community. URL

<http://www.pspice.com/models/rohm>

- 1. Select [Power Management] from the menu on the left of the page.
- 2. Then, click [Switching Regulators] to display the list of the registered models.
- 3. Agree to the license and download the models.

## <span id="page-3-0"></span>**4. Preparation for simulations**

#### <span id="page-3-1"></span>4.1 Registration of SPICE models

<span id="page-3-2"></span>4.1.1 When using PSpice

This section introduces an example when PSpice (Ver. 17.2) is used.

In the menu bar, click [File] -> [New] -> [Project] in this order (Figure 7).

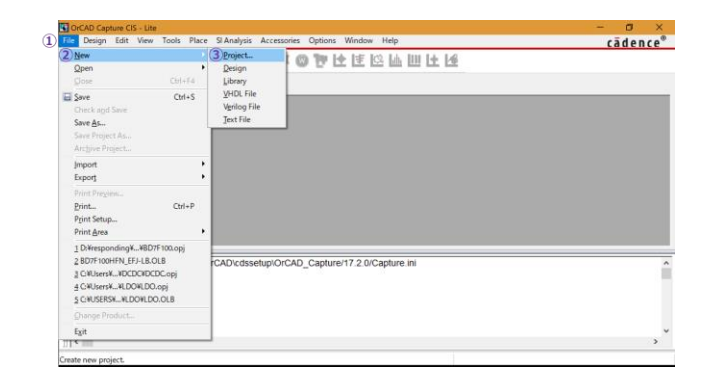

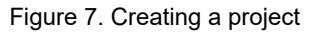

Check [PSpice Analog or Mixed A/D] in the displayed dialog box, enter a filename and a location to save the project, and press the [OK] button. In this example, "DCDC" is entered as the filename and the DCDC folder on the desktop is selected as the location to save the project. In the save folder, the SPICE models are saved as files with the extension .lib, and their symbols are saved as files with the extension .olb (Figure 8).

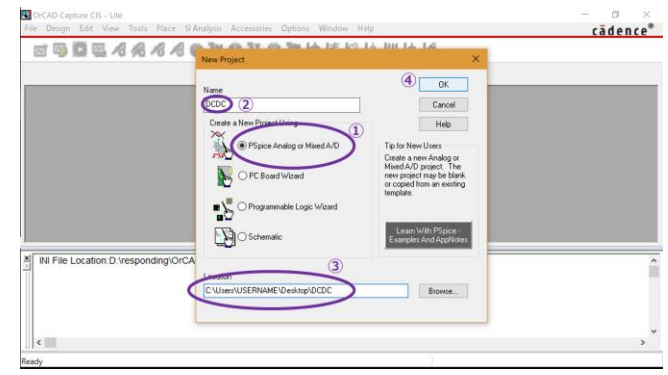

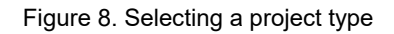

In the dialog box displayed next, check [Create a blank project] and press the [OK] button (Figure 9).

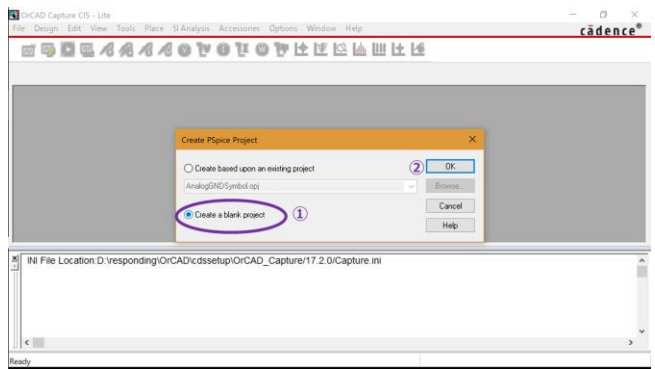

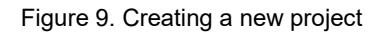

A new project is created without any circuit entry (Figure 10).

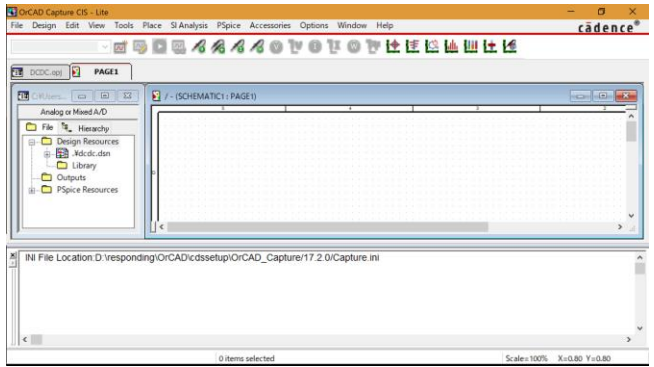

Figure 10. Display of project in the initial state

Add the SPICE models and the symbol groups. To add a symbol group, right-click [Library] on the left of the window and select [Add File] (Figure 11).

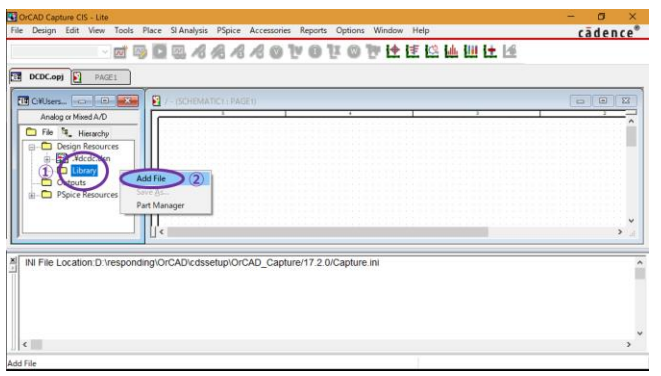

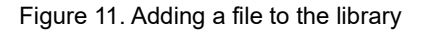

In the dialog box, select a displayed symbol file (with the extension .olb) and press the [Open] button. Then, the symbol group is registered to the library (Figure 12).

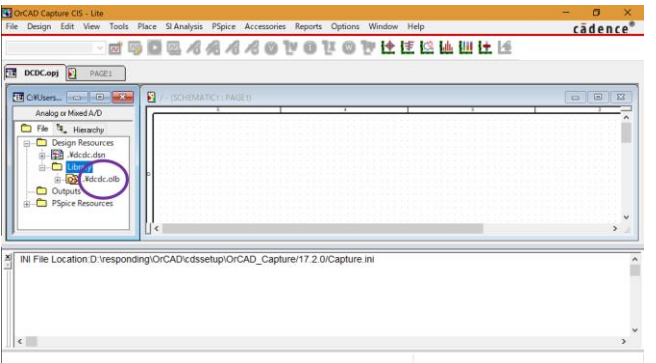

## Figure 12. Window when the registration to the library is completed

When you have created a new symbol, associate a SPICE model with the symbol. Click [+] on the left of the registered symbol group in Figure 12, right-click on the symbol to be used, and click [Associate PSpice Model…] (Figure 13).

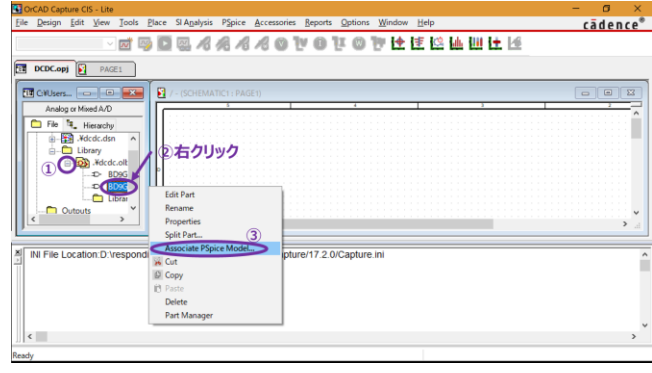

Figure 13. Associating a SPICE model with a symbol

If a previous symbol has already been used, a warning message is displayed indicating that the pin assignment has previously been made. To register a new symbol, press the [Yes] button. The model import dialog box is displayed (Figure 14).

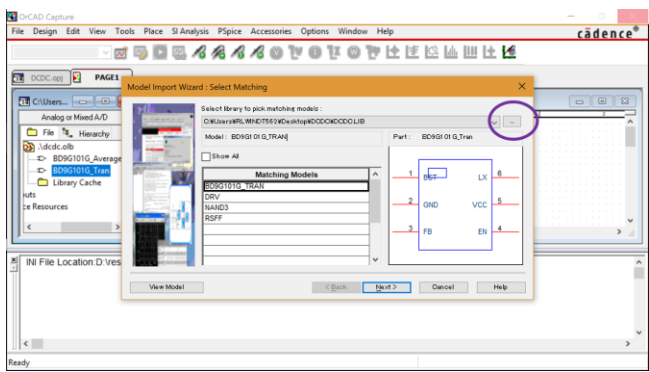

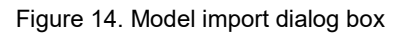

Select […] on the upper right of the dialog box. When a new dialog box is displayed, select a SPICE model file and press the [Open] button (Figures 14 and 15).

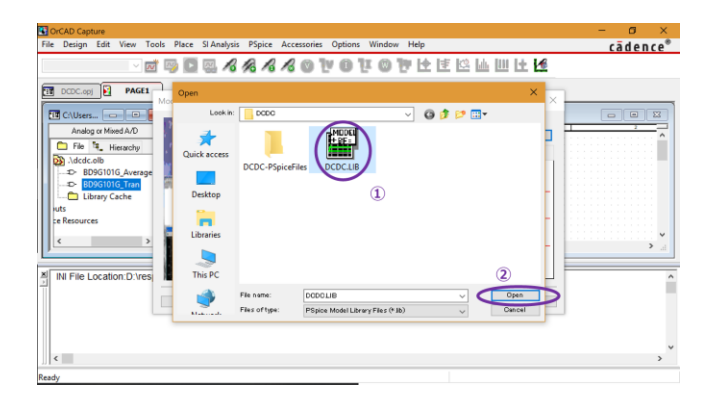

Figure 15. Window for model selection

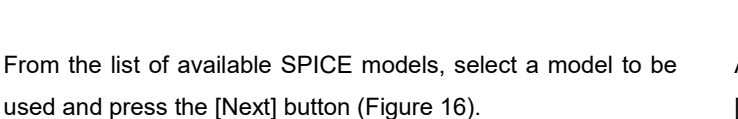

| CrCAD Capture (応答なし)                                                                                                    |                                                                                               |
|----------------------------------------------------------------------------------------------------|-----------------------------------------------------------------------------------------------|
| File Design Edit View Tools Place SI Analysis PSpice Accessories Options Window Help<br>90044440 VOIOTOTIE ILLE<br>DCDC.opj<br><b>PAGE1</b><br>$\overline{a}$<br>Model Import Wizard : Select Matching<br><b>ET CAUsers_ COMPANY</b><br>Select Ibrary to pick matching models:<br>Analog or Mixed A/D<br>C/MUsersWRLWINDT562WDesktopWDCDCWDCDCLIB<br>File <sup>1</sup> 4_ Hierarchy<br>Model: BD9G1 01 G TRAN<br>Part:<br>BD9G101G Tran<br>DS Mcdc.olb<br>Show All<br>D- BD9G101G Average<br><b>D-</b> BD9G101G_Tran<br>$\frac{1}{100}$<br><b>Matching Models</b><br>Library Cache<br>BD9G101G TRAN<br><b>kuts</b><br><b>DEW</b><br>Œ<br><b>VCC</b><br>GND<br>ce Resources<br><b>NAMD3</b><br><b>RSFF</b><br><b>FB</b><br>$\checkmark$<br>INI File Location: D:\res<br>ヮ<br>View Model<br>$<$ Back<br>Next ><br>Osnoel | cadence®<br>$\times$<br>$\Box$<br>$\Sigma$<br>$\Box$<br>$\sqrt{6}$<br><b>DC</b><br>EN<br>Help |
| $\left\langle \right\rangle$<br>Ready                                                                                                    | $\rightarrow$                                                                                 |

Figure 16. Selection of a model to be used

Make the pin assignment of the SPICE model and the symbol. Select from the list box under [Symbol Pin] to make the assignment. Assign the pin with the same name (Figure 17).

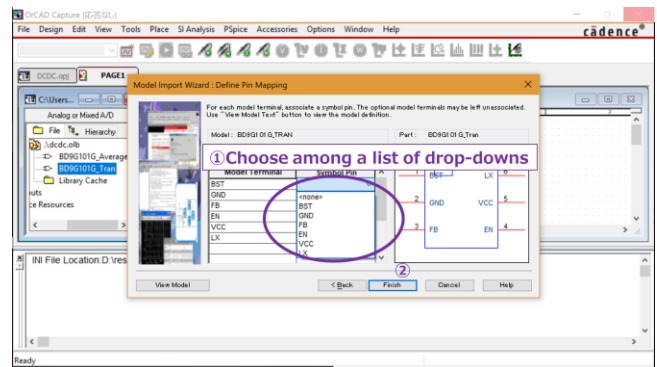

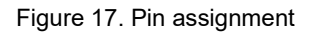

After all pin assignments have been completed, press the [Finish] button and then press the [OK] button in the displayed dialog box (Figure 18).

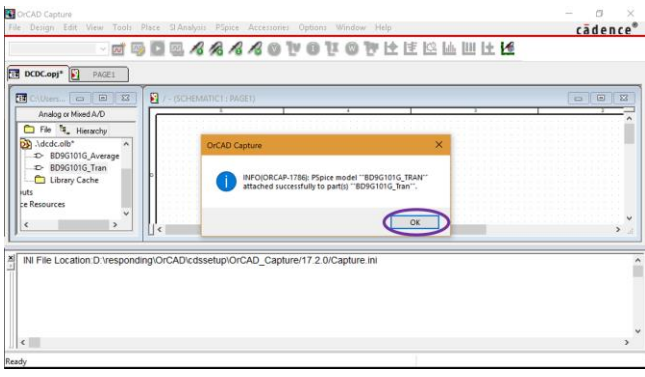

Figure 18. Notification of completed registration

The parameters of some SPICE models for DC/DC have been set because the simulation time can be shortened, among other reasons. The initial values of the parameters have been determined and special settings are not necessary. If you change the setting values from the initial values, refer to "Appendix: Advantages and method of setting the parameters for the SPICE models".

#### <span id="page-6-0"></span>4.1.2 When using other simulators

When considering SPICE models for use in other simulating environments, the SPICE models obtained as described in Chapter 3 cannot be used since they are encrypted for PSpice. Please contact us if you need general-purpose SPICE models.

#### <span id="page-6-1"></span>4.2 Configuration of elements for simulations

To keep this chapter applicable to all the simulators, the methods for inserting or wiring elements that depend on individual simulators are not described in this chapter. In addition, the symbols used here are of general purpose.

Configure the IC and the passive and active elements to be used. Main elements required for the DC/DC simulations are the passive elements (resistor and capacitor, inductor) and the active elements (constant voltage source, PWL voltage source, constant current source, PWL current source, and ground).

A simple example is shown below (Figure 19).

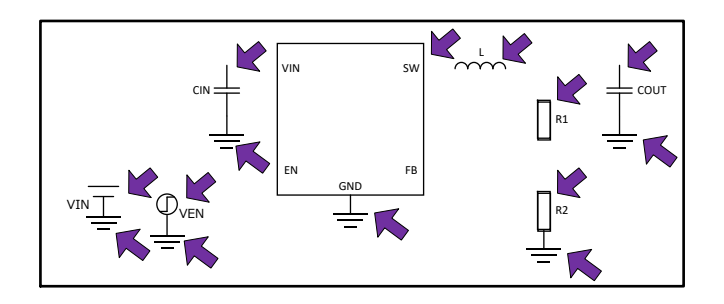

Figure 19. State where the IC and the passive and active elements have been configured

#### <span id="page-6-2"></span>4.3 Connection of circuit diagram

Connect the IC and the elements once their configuration is completed. The IC and each element have pins, and every pin must be either connected or terminated. When a pin is open, it may cause an unintended operation.

The result of making the connections in Figure 19 is shown below (Figure 20).

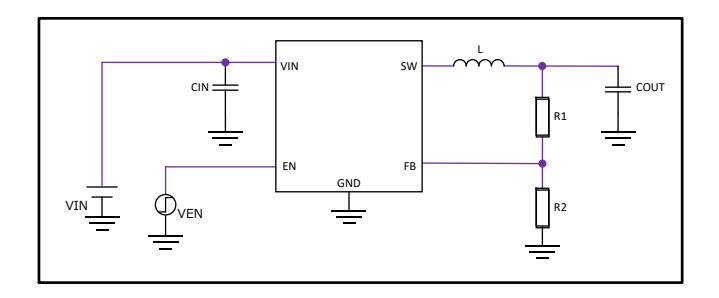

Figure 20. State where the connections have been made

#### <span id="page-6-3"></span>4.4 Entry of various properties

For the transient analyses where rise signals are input into EN, connect a PWL voltage source that can create PWL signals on the EN pin of the IC. The voltage of PWL voltage source can be set for each point of time without restriction. Accordingly, when using a PWL voltage source, set the voltage required at a specified time, for example, 5 V at 10 us. In the next example, the output of 5 V is produced from the input of 12 V. Capacitors of 10 µF are connected with the input and output in order to input the rise signals into EN (Figure 21).

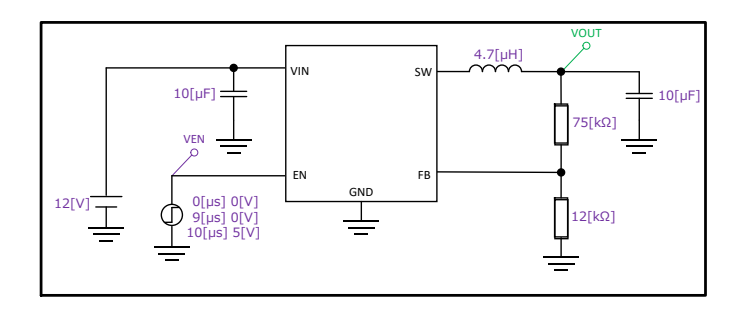

Figure 21. State where the property settings are completed

## <span id="page-7-0"></span>**5. Simulation**

Although methods vary with individual simulators, results are mainly obtained by executing (running) the transient analyses. If the configuration and connections have been properly made and the property setting values for each element are correct, the following results should be obtained. When VEN rises, VOUT starts rising generally with a delay and remains constant after reaching the set voltage (Figure 22).

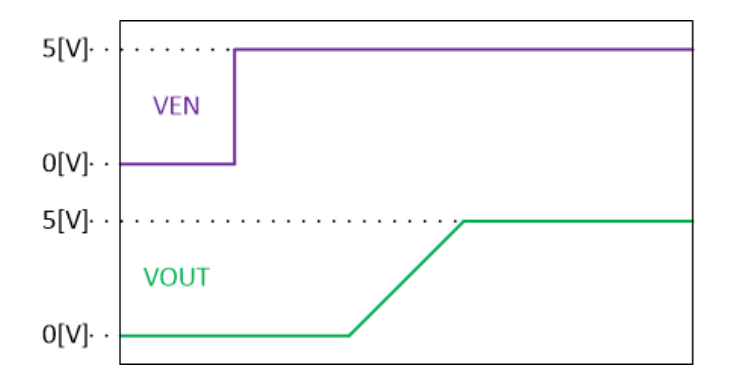

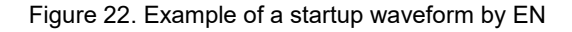

For other characteristics, refer to the modeling reports that are enclosed with the SPICE models.

## <span id="page-8-1"></span><span id="page-8-0"></span>**Appendix Advantages and method of setting the parameters for the SPICE models**

There are the following advantages of setting the parameters for the SPICE models for DC/DC.

- The simulation time can be reduced by shortening the soft starting time to decrease the total starting time.
- The precision of the frequency characteristics can be improved by matching the parameters for the input and output voltage conditions and the inductor value with the input and output voltage values and the external inductor value of the simulation.

The setting requires close attention since an operation that does not correspond to the actual equipment may be displayed if the set parameters deviate from those used by the actual equipment. The following description explains the setting method using an example of a SPICE model for which a parameter has been set.

First, when you open a SPICE model with a text editor, "PARAMS:", written near the line including .subckt, indicates that a parameter has been set (Figure A). In Figure A, SoftStartRatio is set to 1.0. You cannot add a new parameter by registering a parameter name other than those listed. Please contact us if you need a new parameter.

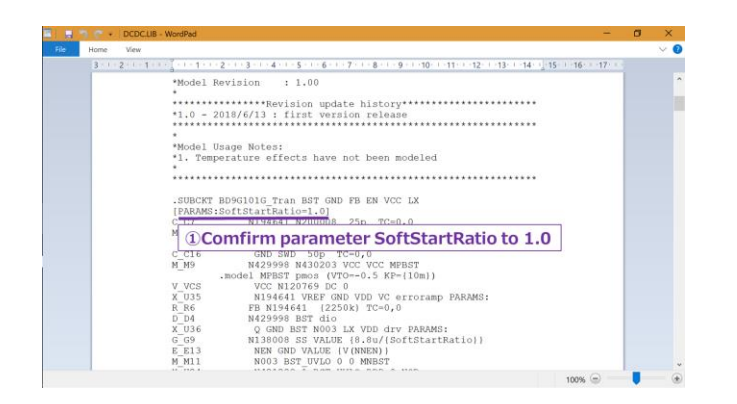

## Figure A. How to confirm whether or not a parameter has been set

After confirming the parameter has been set, you can reduce the workload by arranging the symbol to be used to change the parameter setting. Right-click on the symbol to be set in the library and click [Edit Part] (Figure B).

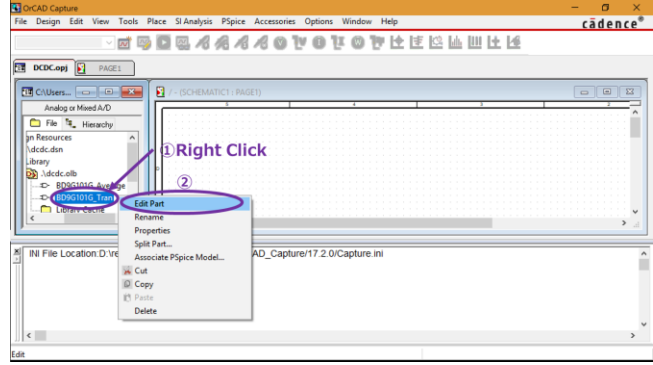

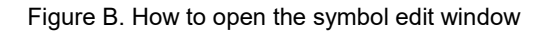

The symbol edit window is displayed. Register the parameter as no parameter is registered in the initial state. Double-click a location in the edit window where nothing is configured (Figure C).

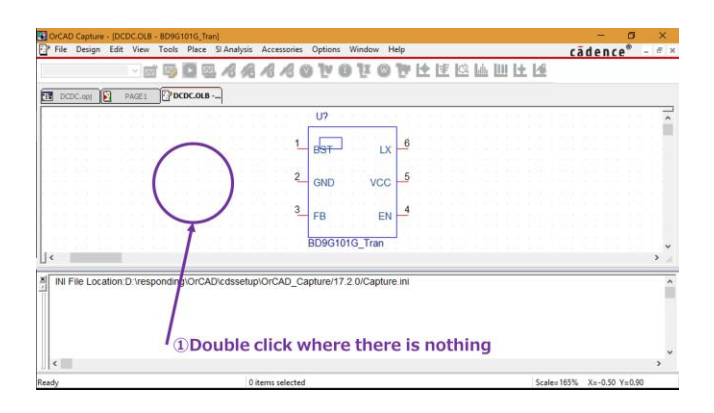

Figure C. How to display the properties dialog box

A new User Properties dialog box is displayed. Click the [New] button on the right side of the dialog box (Figure D).

|                                          | File Design Edit View Tools Place SiAnalysis Accessories Options Window Help    |         |                            |  | cadence®      |
|------------------------------------------|---------------------------------------------------------------------------------|---------|----------------------------|--|---------------|
|                                          | $ \blacksquare$ $\blacksquare$                                                  |         | <b>EAAAAOVOIOV</b> CEELULE |  |               |
| <b>User Properties</b>                   |                                                                                 | ×       |                            |  |               |
| Properties                               |                                                                                 | 0K      |                            |  |               |
| Name                                     | Attributes<br>Value                                                             |         |                            |  |               |
| riciementation Path                      |                                                                                 | Cancel  |                            |  |               |
| Implementation Tupe                      | PSpice Model                                                                    | New.    | LX                         |  |               |
| Implementation<br>Name                   | BD9G101G_TRAN<br>BD9G101G_Tran.Normal R                                         |         |                            |  |               |
| Part Reference                           | 112<br>R V                                                                      | Bemoye  | 5<br><b>VCC</b>            |  |               |
| Pin Names Rotate                         | Toue                                                                            | Display |                            |  |               |
| Pin Names Visible<br>Pin Numbers Visible | True<br>True                                                                    | Help    | EN                         |  |               |
|                                          |                                                                                 |         |                            |  |               |
| Implementation Path                      |                                                                                 |         | <b>3101G</b> Tran          |  |               |
|                                          |                                                                                 |         |                            |  |               |
|                                          |                                                                                 |         |                            |  |               |
|                                          | INI File Location:D:\responding\OrCAD\cdssetup\OrCAD_Capture/17.2.0/Capture.ini |         |                            |  |               |
|                                          |                                                                                 |         |                            |  |               |
|                                          |                                                                                 |         |                            |  |               |
|                                          |                                                                                 |         |                            |  |               |
|                                          |                                                                                 |         |                            |  |               |
|                                          |                                                                                 |         |                            |  |               |
| $\left  \right $                         |                                                                                 |         |                            |  | $\rightarrow$ |

Figure D. Creating a new parameter

|                                                         | $-1$ $\overline{3}$ $\overline{4}$ $\overline{2}$ |              | UEAAAAOVOIOV       |                   | 计时间间间 |  |  |
|---------------------------------------------------------|---------------------------------------------------|--------------|--------------------|-------------------|-------|--|--|
| User Properties                                         |                                                   |              | ×                  |                   |       |  |  |
| Properties<br>Name                                      | Value                                             | Attributes   | <b>OK</b>          |                   |       |  |  |
| Part Reference<br>Pin Names Rotate<br>Pin Names Visible | 112<br>True<br>True                               | R V          | Cancel<br>New      | LX.               |       |  |  |
| Pin Numbers Visible<br>PSpiceTemplate<br>Reference      | True<br>X"@REFDES %BST %<br>u                     | $\mathsf{R}$ | Bemove<br>Display. | 5<br><b>VCC</b>   |       |  |  |
| SoftStartRatio<br>Value                                 | п<br>BD9G101G_Tran                                | v            | Help               | EN                |       |  |  |
| SoftStartRatio                                          | h                                                 |              |                    | <b>6101G</b> Tran |       |  |  |

Figure F. Display of the user properties

A new properties dialog box is newly displayed. Enter the parameter name that has been confirmed in Figure A ("SoftStartRatio" in this example) into the Name field, and the initial value of the parameter in Figure A (1.0 in this example) into the Value field (Figure E).

|                                                                                 | <b>AAQ WOTO</b>            |                   | 神经速度肺阻止障 | cadence® |  |
|---------------------------------------------------------------------------------|----------------------------|-------------------|----------|----------|--|
| User Properties                                                                 | ×                          |                   |          |          |  |
| Properties                                                                      | <b>OK</b>                  |                   |          |          |  |
| <b>Athibuso</b><br><b>11</b> OInput parameter name<br>Implement, Name:          | Cancel<br>New<br><b>OK</b> | 1X                |          |          |  |
| Name<br>Value <sup>0</sup><br>Part Refere                                       | 3 Hemov=<br>Cancel         | VCC               |          |          |  |
| 2 Input initial parameter value<br><b>TAUTHORNY VISION</b>                      |                            | EN                |          |          |  |
| Implementation Path                                                             |                            | <b>3101G</b> Tran |          |          |  |
| INI File Location D:\responding\OrCAD\cdssetup\OrCAD_Capture/17.2.0/Capture.ini |                            |                   |          |          |  |
|                                                                                 |                            |                   |          |          |  |
|                                                                                 |                            |                   |          |          |  |

Figure E. Setting of the initial parameters

Next, it is convenient if you set the parameter to be displayed together with the symbol when the symbol is configured in the circuit diagram. You can change the parameter simply by double-clicking the displayed parameter. Here we describe the procedure to perform such display setting. In the User Properties dialog box, select the line including [SoftStartRatio], which is the name to be used, and click [Display] on the right side of the dialog box (Figure F).

A new Display Properties dialog box is displayed. Select [Name and Value] and click the [OK] button (Figure G). This procedure allows you to change the parameter [SoftStartRatio] from the circuit diagram as well.

| E.                                                                                                    | OrCAD Capture - [DCDC.OLB - BD9G101G_Tran]                                                                                               | File Design Edit View Tools Place SIAnalysis Accessories Options Window Help                                                                                                    |               |                          |                         |  |  |  | $c\bar{a}$ dence $^{\circ}$ - $^{\circ}$ × |               |
|----------------------------------------------------------------------------------------------------|----------------------------------------------------------------------------------------------------|----------------------------------------------------------------------------------------------------|---------------|--------------------------|-------------------------|--|--|--|--------------------------------------------|---------------|
| User Name: SoftStartRatio                                                                                                 | <b>Display Properties</b>                                                                                                    | Ford                                                                                                    | $\times$      | 0000000000000            |                         |  |  |  |                                            |               |
| E<br>Pre Value: 1<br>Na<br><b>Pa</b><br><b>Pa</b><br><b>Pa</b><br><b>Pa</b><br><b>Pa</b><br><b>Pa</b><br><b>Pa</b><br>Sof | Display Format<br>O Do Not Display<br>O Value Driv<br>C Name and Value<br>O Name Only<br>◯ Both if Value Exists<br>Value if Value Exists | Arial 7<br>Use Default<br>Change.<br>Color<br>Default<br>Rotation<br>$\bigcirc$ 180°<br>$\circledcirc$ 0'<br>$\bigcirc$ 90°<br>$O270^{\circ}$<br>Text Justification<br>Default<br>$\checkmark$ | <sub>to</sub> | <b>5101G_Tran</b>        | 1 V<br><b>VCC</b><br>EN |  |  |  |                                            | $\mathbf{r}$  |
| INI F<br>$\left  \right.$                                                                                                 | Cancel                                                                                                    | Help                                                                                                    |               | pture/17.2.0/Capture.ini |                         |  |  |  |                                            | $\rightarrow$ |

Figure G. Display setting of the parameter properties

Return to the original User Properties dialog box, and associate the parameter [SoftStartRatio] with the SPICE model. Click the line including [PSpiceTemplate] for the property [Name]. The value is displayed as text in the lower part of the dialog box. Replace "@MODEL" at the end of the text with "@MODEL[space]PARAMS:[parameter name=@parameter name]". In this example, replace

X^@REFDES %BST %GND %FB %EN %VCC %LX @MODEL with

X^@REFDES %BST %GND %FB %EN %VCC %LX @MODEL PARAMS:[SoftStartRatio=@SoftStartRatio].

Finally, press the [OK] button and then save the symbol (Figure H). The parameter is successfully set if the parameter is displayed when the IC symbol is added to the circuit diagram.

| <b>User Properties</b><br>$\overline{2}$<br>Properbes<br><b>GK</b><br>Value<br>Attributes<br>Name<br>Cancel<br>R V<br>Part Reference<br>117<br>1 <sup>2</sup><br>Pin Names Rotate<br>Toue<br>New<br>Pin Names Visible<br>True<br>Pin Numbers Misible<br>$T_{\text{max}}$<br>Bemove<br>VCC<br><b>PSpicellemplate</b><br><b>SCOREFEDES \$RS</b><br>Display<br><b>IC COLOR</b><br><b>SoftStartRatio</b><br>Help<br>BD9G101G Tran<br>EN<br>Value<br>X'VAREEDES 18ST 16ND 1FR<br>PSpiceTemplate<br>\$101G_Tran<br>INI File Location:D:\responding\OrCAD\cdssetup\OrCAD Capture/17 2.0/Capture.ini |   | ile Design Edit View Tools Place StAnalysis Accessories Options | <b>AAOV</b> | Help<br>Window<br>п | 全  王  公  山  川  土  倭 | cadence |  |
|----------------------------------------------------------------------------------------------------|---|-----------------------------------------------------------------|-------------|---------------------|---------------------|---------|--|
|                                                                                                    | Ξ |                                                                 |             |                     |                     |         |  |
|                                                                                                    |   |                                                                 |             |                     |                     |         |  |
|                                                                                                    |   |                                                                 |             |                     |                     |         |  |
|                                                                                                    |   |                                                                 |             |                     |                     |         |  |
|                                                                                                    |   |                                                                 |             |                     |                     |         |  |
|                                                                                                    |   |                                                                 |             |                     |                     |         |  |
|                                                                                                    |   |                                                                 |             |                     |                     |         |  |
|                                                                                                    |   |                                                                 |             |                     |                     |         |  |
| <b>1) Replace PSpiceTemplate @MODEL to</b><br>@MODEL[space]PARAMS:[SoftStartRatio=@SoftStartRatio]                                                                                                    |   |                                                                 |             |                     |                     |         |  |

Figure H. Declaration of the use of the parameter

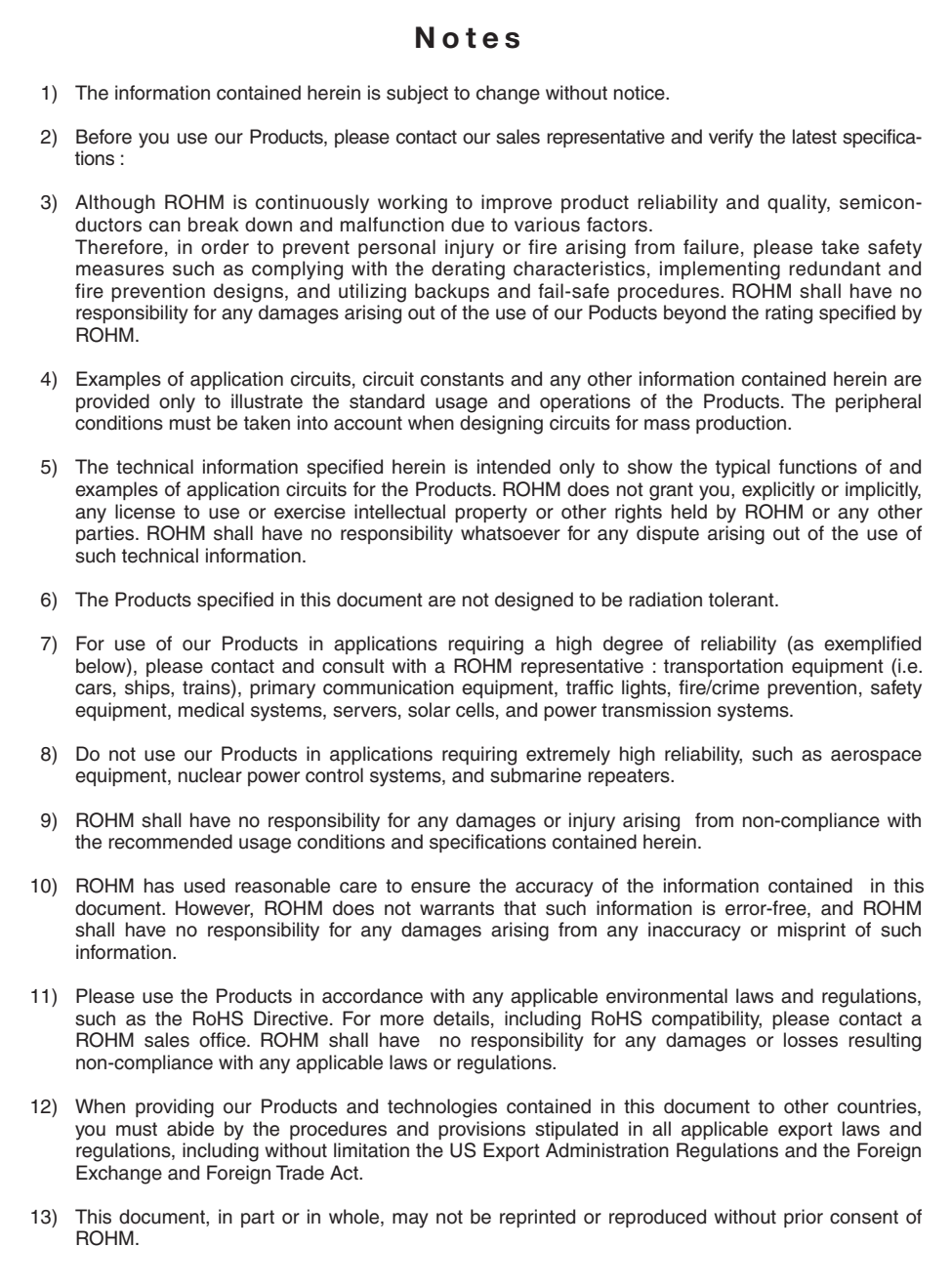

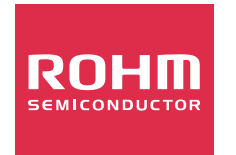

Thank you for your accessing to ROHM product informations. More detail product informations and catalogs are available, please contact us.

## ROHM Customer Support System

http://www.rohm.com/contact/